## COLLEGE of<br>CHARLESTON *Instructions for logging into Compliance Assist*

- First, navigate to [https://oiep.cofc.edu.](https://oiep.cofc.edu/)
- On the left sidebar, click on "Compliance Assist".

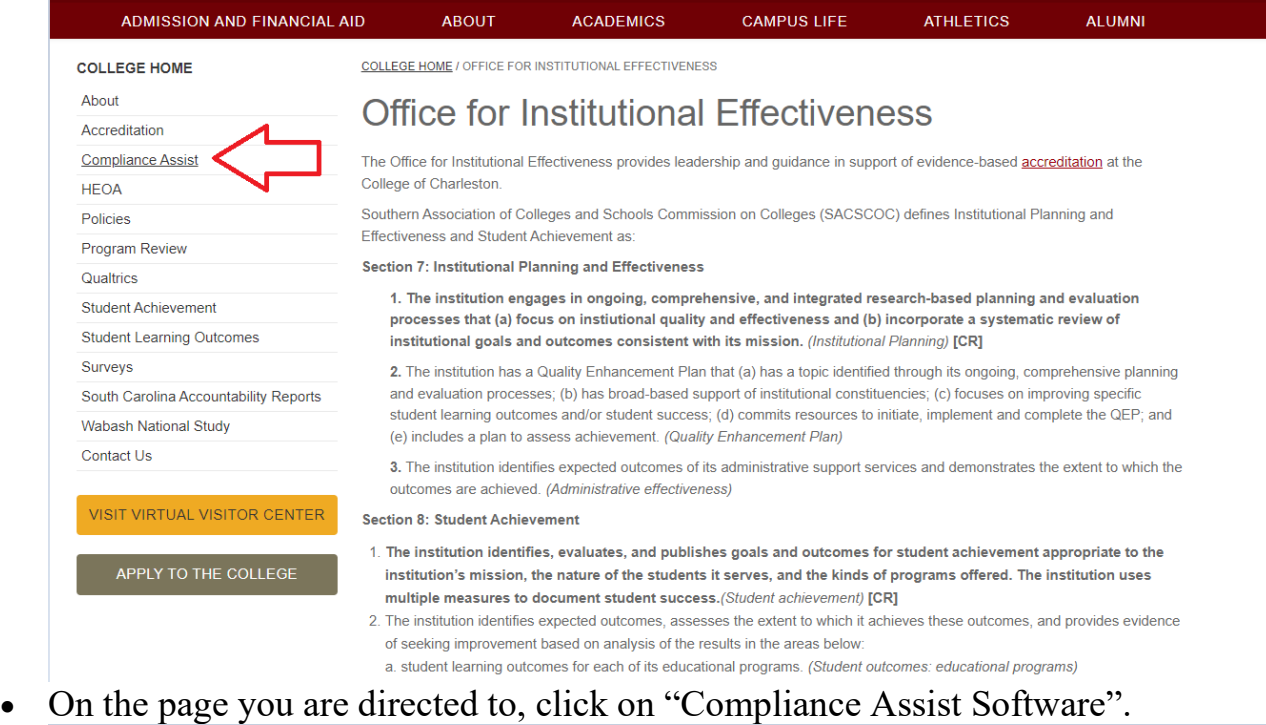

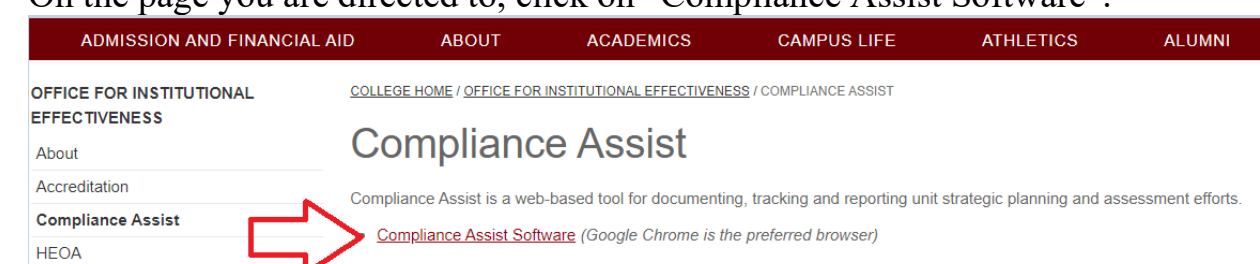

• Login with your COUGARS Username and Password when prompted (the same information you use for other applications around campus).

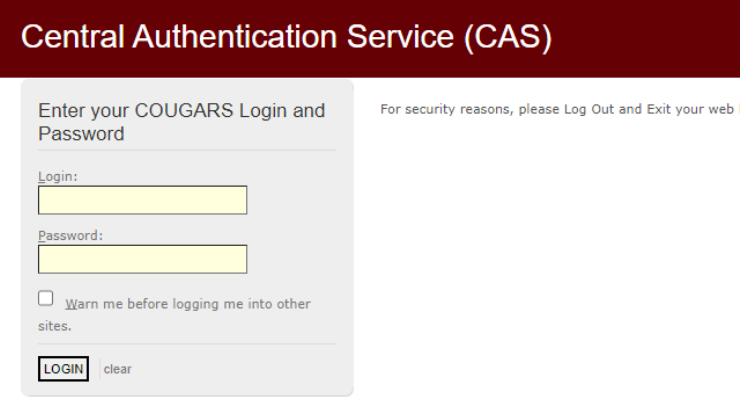

• On the page you are taken to after logging in, click on the "Compliance Assist" tab.

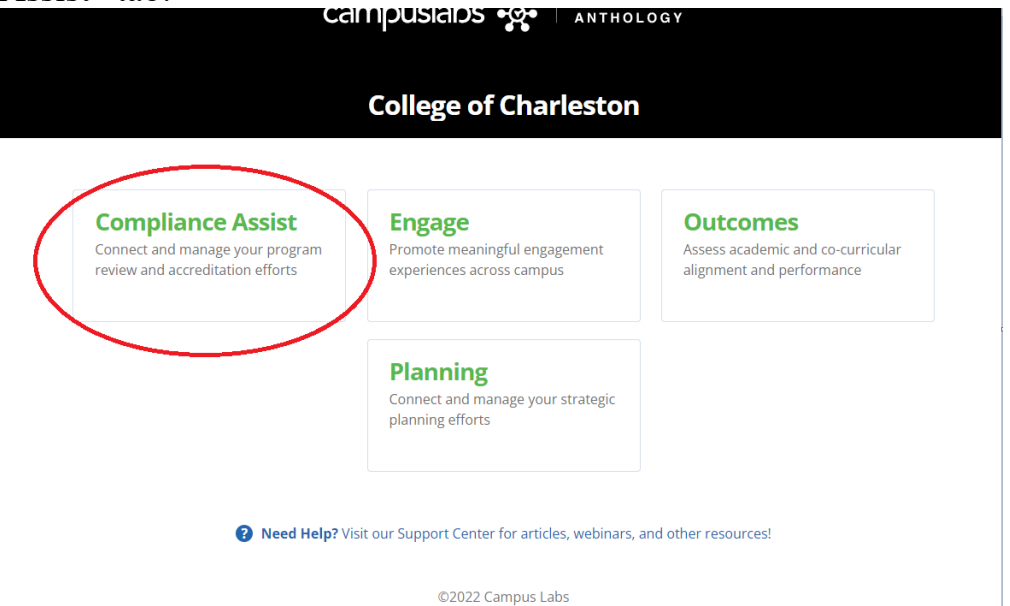

• You will now be take to the College of Charleston Compliance Assist landing site. Click on the "Accreditation" link that appears.

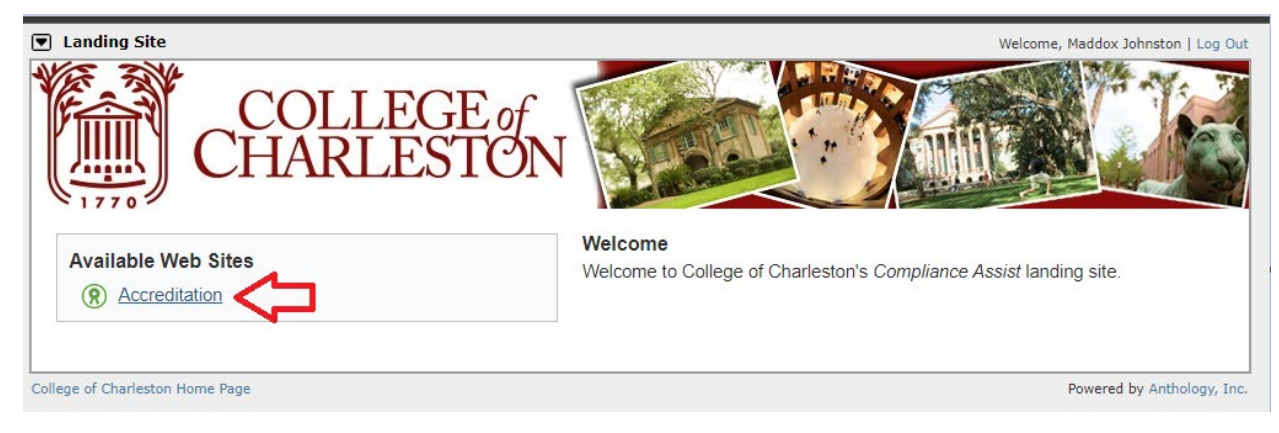

• Finally, click on "Fifth Year Interim Report (2023)" (not the downward arrow to the left of the linked text).

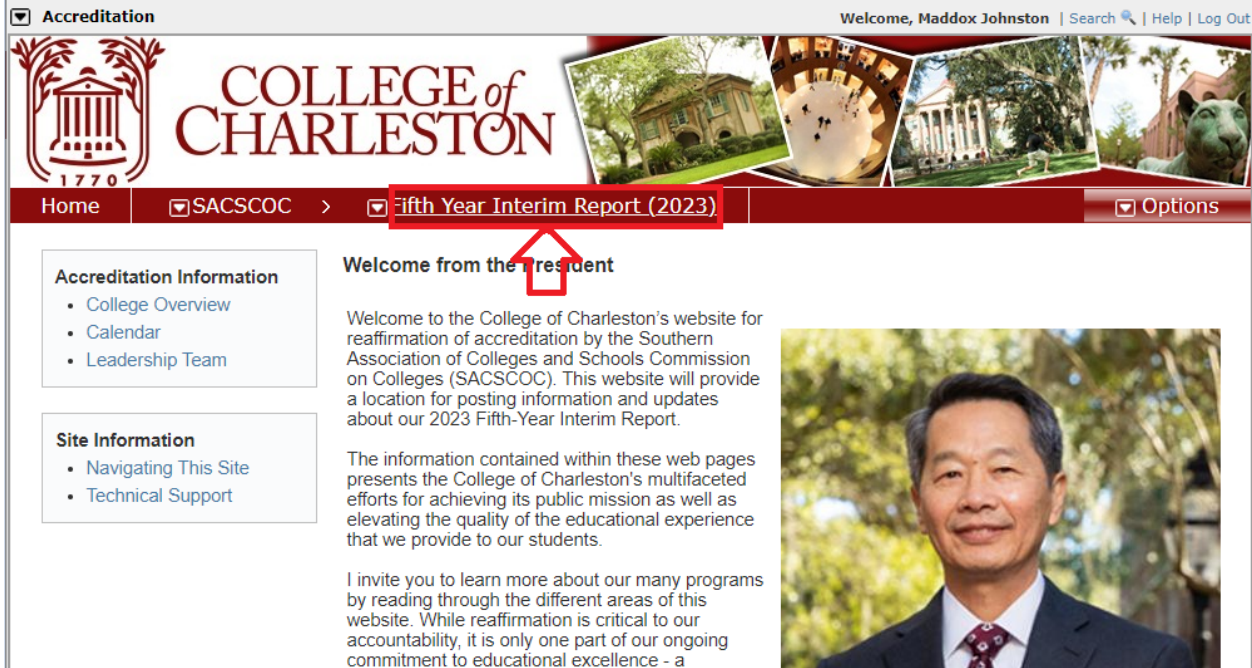

• You will now be directed to an outline of the Fifth Year Interim report, where you can select a SACSCOC standard's narrative for review by clicking the corresponding blue linked text to the left of the name of the standard.

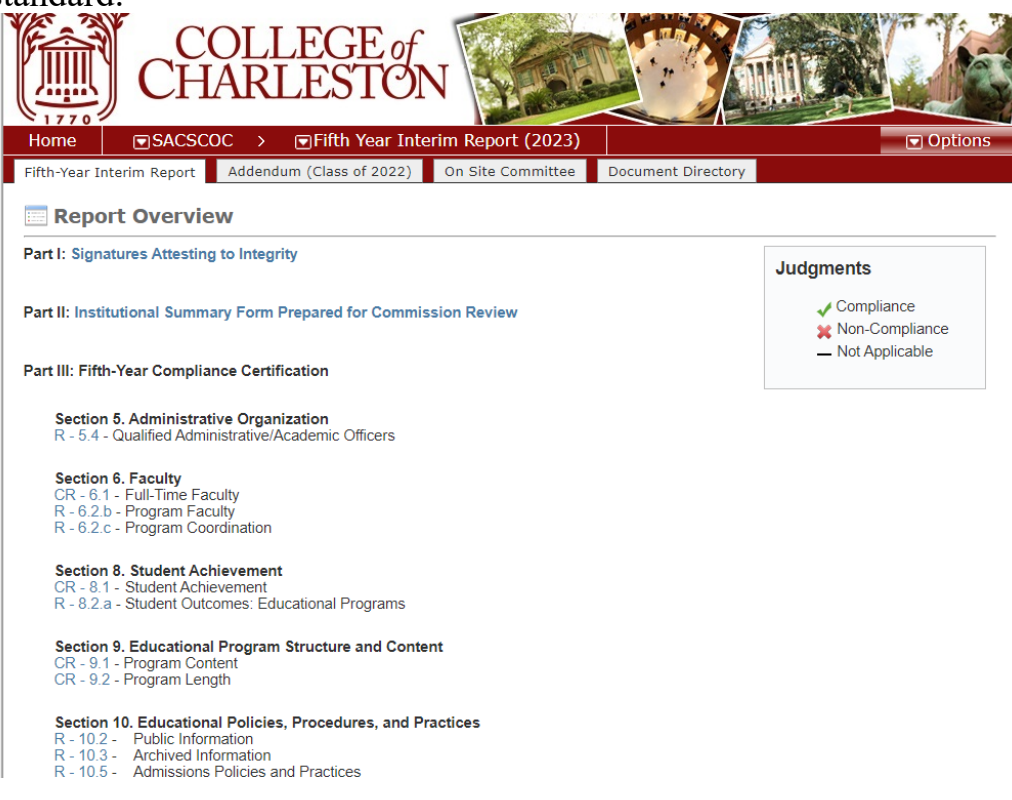